### **Oracle® Audit Vault and Database Firewall**

Release Notes

Release 12.2.0 E49588-19 March 2021

# Release Notes

These *Release Notes* contain important information about Oracle Audit Vault and Database Firewall (Oracle AVDF) Release 12.2.0.

This document contains these topics:

- What's New in This Release (page 1)
- [Upgrading Oracle Audit Vault and Database Firewall](#page-1-0) (page 2)
- [Downloading the Audit Vault and Database Firewall Documentation](#page-9-0) (page 10)
- [Supported Secured Targets and Platforms](#page-9-0) (page 10)
- [Known Issues](#page-9-0) (page 10)
- [Bugs Fixed In Release 12.2.0.0.0](#page-22-0) (page 23)
- [Documentation Accessibility](#page-23-0) (page 24)

# What's New in This Release

The following are new features in this release:

- A backup and restore utility for the Audit Vault Server has been integrated into the product.
- Audit trails will automatically start when the Audit Vault Agent is restarted or when Oracle AVDF is upgraded.
- The AVCLI command line utility can be used non-interactively by storing an administrator's credentials in the AVCLI wallet.
- You can configure Oracle Database In-Memory to speed up reports.
- New (full) installations of Oracle AVDF 12.2 will have all audit data encrypted using Oracle Database Transparent Data Encryption (TDE).
- When new audit trails collect data that is older than limits set in the retention (archiving) policy, that data will be automatically archived according to the policy.
- You can change the certificate for the Audit Vault Server and Database Firewall Web UIs.

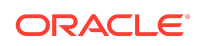

- <span id="page-1-0"></span>• You can register hosts with a host name or a domain name.
- You can change the logging levels of system components from the Web UI.
- You can unlock user accounts from the Web UI.
- New reports have been added including: the Oracle Database Vault report, summary reports, IRS compliance reports, and reports that correlate database audit events with OS users that used su or sudo to execute commands.
- In the Administrator's Web UI, the Hosts tab has new Host Monitor details, and added Audit Vault Agent details.
- The Audit Vault Server's high availability pairing UI has been improved for usability.
- Support for IBM AIX secured targets has been added.
- The Oracle AVDF auditor can create an alert syslog template.
- The Oracle AVDF auditor can set a schedule for retrieval of audit data and entitlements from Oracle Database.
- We have added *Oracle Audit Vault and Database Firewall Concepts Guide* to the documentation library.
- Included important information on upgrade from 12.1 or older versions. See About Installing or Upgrading Oracle Audit Vault and Database Firewall (page 2) for complete information.

# Upgrading Oracle Audit Vault and Database Firewall

You must download the executables for upgrading Oracle Audit Vault and Database Firewall (Oracle AVDF) from My Oracle Support.

### Topics:

- About Installing or Upgrading Oracle Audit Vault and Database Firewall (page 2)
- [Step 1: Download the Upgrade Software and Instructions](#page-3-0) (page 4)
- [Step 2: Back Up the Current Oracle AVDF Installation](#page-4-0) (page 5)
- [Step 3: Install the Oracle AVDF Pre-Upgrade RPM](#page-4-0) (page 5)
- [Step 4: Transfer the ISO File to the Appliance](#page-5-0) (page 6)
- [Step 5: Start the upgrade script](#page-5-0) (page 6)
- [Step 6: Restart the Appliance](#page-6-0) (page 7)
- [Step 7: Upgrade the Audit Vault Server Pair for High Availability](#page-7-0) (page 8)
- [Step 8: Upgrade the Database Firewall Pair for High Availability](#page-8-0) (page 9)

About Installing or Upgrading Oracle Audit Vault and Database Firewall

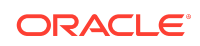

This procedure contains information for installation or upgrade of Oracle Audit Vault and Database Firewall (Oracle AVDF) in a single-appliance environment and for a high availability environment.

### **Note:**

Upgrade to Oracle AVDF 20 at the earliest as premier support for release 12.2 ends in March 2021, as specified in the [Oracle Lifetime Support Policy](https://www.oracle.com/us/assets/lifetime-support-technology-069183.pdf) [Guide](https://www.oracle.com/us/assets/lifetime-support-technology-069183.pdf). Refer to [Oracle AVDF 20 Installation Guide > Chapter 5 Upgrading](https://docs.oracle.com/en/database/oracle/audit-vault-database-firewall/20/sigig/update.html#GUID-61A4541D-64AF-4F98-BB64-57CBE4AFBE0A) [Oracle Audit Vault and Database Firewall](https://docs.oracle.com/en/database/oracle/audit-vault-database-firewall/20/sigig/update.html#GUID-61A4541D-64AF-4F98-BB64-57CBE4AFBE0A) for complete information.

Before you begin the upgrade, be aware of the following issues:

- The upgrade process preserves user accounts and passwords from the previous Oracle Audit Vault and Database Firewall installation.
- Oracle Audit Vault and Database Firewall versions 12.2.0.0.0 and above must first upgrade to 12.2.0.9.0, before upgrading to any later release in 12.2.
- Perform a single backup operation prior to performing the first upgrade.

The installer checks for the following conditions before it will allow the upgrade to complete:

- Compatibility with the currently installed version
- A minimum of at least 8 GB of memory. You can force the upgrade to complete if your system has a lower amount of memory (for example, 4 GB), because it is not difficult to extend memory for an Oracle Audit Vault and Database Firewall installation. However, Oracle Audit Vault and Database Firewall will send daily reminders to upgrade your system's memory.
- Space checks on available directory space. The upgrade process does not take into account the installed data. The space checks are a bare minimum below known failed upgrades. The space checks are as follows:

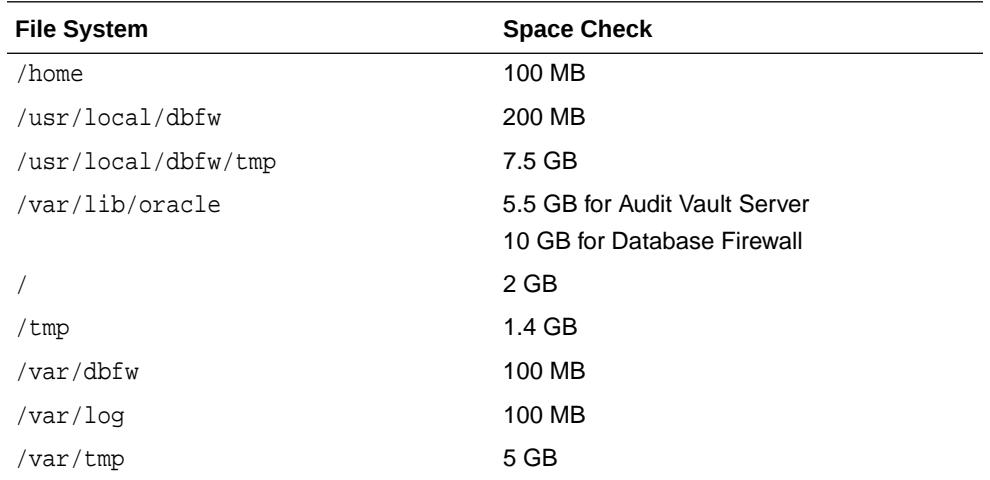

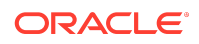

### <span id="page-3-0"></span>Step 1: Download the Upgrade Software and Instructions

Ensure you have the latest upgrade software before starting the upgrade. This software is in the latest available bundle patch.

Whether upgrading from an earlier release or applying a patch to the latest release, follow the detailed instructions in the README included with the upgrade software.

To download the upgrade software and README:

- **1.** Go to My Oracle Support and sign in.
- **2.** Click the **Patches & Updates** tab.
- **3.** Use the **Patch Search** box to find the patch.
	- **a.** Click the **Product or Family (Advanced)** link on the left.
	- **b.** In the **Product** field, start typing Audit Vault and Database Firewall, and then select the product name.
	- **c.** In the **Release** field, select the latest patch from the drop-down list.
	- **d.** Click **Search**.
- **4.** In the search results page, in the **Patch Name** column, click the number for the latest Bundle Patch.

A corresponding patch page appears.

- **5.** Click **Readme** to get the installation instructions.
- **6.** Click **Download**.

The File Download page appears.

**7.** Click **Download File Metadata**, and then **Download**, to save the metadata .txt file.

You can use the data in this file to verify the patch file download.

- **8.** Click the .zip file for the patch to download it.
- **9.** In the next dialog, save the patch . zip file in a selected location.
- **10.** Unzip the downloaded file to access the upgrade software (.iso file).

The downloaded Oracle AVDF zip file contains the following files:

- avdf-pre-upgrade-12.2.0.11.0-1.x86\_64.rpm: This executable file is preupgrade check that you should install before beginning the upgrade. It checks if the system meets conditions for a successful upgrade, prepares the system by creating a volume to copy main upgrade ISO and installs the avdf-upgrade script. This script simplifies the upgrade process.
- The following three ISO files, which include all the files that are required to perform the upgrade:
	- avdf-upgrade-12.2.0.11.0-part1.iso
	- avdf-upgrade-12.2.0.11.0-part2.iso
	- avdf-upgrade-12.2.0.11.0-part3.iso

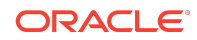

- readme\_12.2.0.11.0.html: This file contains detailed upgrade instructions for more complex upgrades, such as high availability.
- <span id="page-4-0"></span>**11.** Combine the three ISO files into one ISO file.
	- Microsoft Windows:

```
copy /b avdf-upgrade-12.2.0.11.0-part1.iso+avdf-upgrade-12.2.0.11.0-
part2.iso+avdf-upgrade-12.2.0.11.0-part3.iso avdf-upgrade-12.2.0.11.0.iso
```
• Linux:

```
cat avdf-upgrade-12.2.0.11.0-part1.iso avdf-upgrade-12.2.0.11.0-
part2.iso avdf-upgrade-12.2.0.11.0-part3.iso > avdf-
upgrade-12.2.0.11.0.iso
```
- **12.** Generate an MD5 checksum file for the combined ISO files.
	- Microsoft Windows: Use the Microsoft File Checksum Integrity Verifier. You can download this tool from Microsoft Download Center
	- Linux:

md5sum avdf-upgrade-12.2.0.11.0.iso

**13.** Ensure that the checksum file matches the following value:

b2a709d49eb23930639de1b95bcdbab9

**14.** Use the metadata .txt file to verify the patch download.

### Step 2: Back Up the Current Oracle AVDF Installation

Before upgrading or applying a patch update to Oracle Audit Vault and Database Firewall (Oracle AVDF), you must back up the following components:

- The Audit Vault Server database
- The Audit Vault Server appliance
- The Audit Vault Agent home directory

#### **See Also:**

*Oracle Audit Vault and Database Firewall Administrator's Guide* for backup instructions.

### Step 3: Install the Oracle AVDF Pre-Upgrade RPM

The avdf-pre-upgrade-12.2.0.11.0-1. $x86.64$ .rpm executable checks the upgrade preconditions described earlier and prepares the system for upgrade by creating the /var/dbfw/upgrade directory with enough space to hold the main upgrade ISO file.

**1.** Log in to the Audit Vault Server through SSH as user support, and then switch user (su) to root.

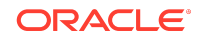

<span id="page-5-0"></span>**2.** Copy the avdf-pre-upgrade-12.2.0.11.0-1.x86\_64.rpm executable from the download location to the appliance on which you want to perform the upgrade.

scp remote\_host:/path/to/avdf-pre-upgrade-12.2.0.11.0-1.x86\_64.rpm /root

**3.** Install the avdf-pre-upgrade-12.2.0.11.0-1.x86\_64.rpm executable.

rpm -i /root/avdf-pre-upgrade-12.2.0.11.0-1.x86\_64.rpm

#### The following message should appear:

SUCCESS:

The upgrade media can now be copied to '/var/dbfw/upgrade'.

The upgrade can then be started by running:

/usr/bin/avdf-upgrade

### **Note:**

In case an error is encountered when running the pre-upgrade RPM, remove the package, correct the issue, and reinstall it again. Execute the following command to uninstall the pre-upgrade RPM package before installing again:

rpm -e avdf-pre-upgrade-12.2.0.11.0-1.x86\_64

The above command successfully uninstalls the pre-upgrade RPM. Execute the pre-upgrade RPM install command again.

### Step 4: Transfer the ISO File to the Appliance

The avdf-upgrade-12.2.0.11.0.iso file is the main upgrade ISO that is included.

- **1.** Log in to the appliance as the Oracle AVDF support user.
- **2.** Copy the avdf-upgrade-12.2.0.11.0.iso file as follows:

scp remote\_host:/path/to/avdf-upgrade-12.2.0.11.0.iso /var/dbfw/upgrade

### Step 5: Start the upgrade script

The upgrade script mounts the ISO, makes changes to the correct working directory, executes the upgrade process, and then after the upgrade process is complete, it unmounts the ISO.

**1.** Log in to the Audit Vault Server through SSH as user support, and then switch user (su) to root.

You must have root privileges to start the upgrade script.

**2.** Start the upgrade script as follows:

/usr/bin/avdf-upgrade --confirm

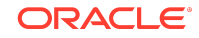

#### <span id="page-6-0"></span>Output similar to the following appears:

WARNING: power loss during upgrade may cause data loss. Do not power off during upgrade.

Verifying upgrade preconditions 1/19: Mounting filesystems (1) 2/19: Allocating space for upgrade 3/19: Mounting new install root 4/19: Extracting minimal root filesystem 5/19: Mounting required filesystems (2) 6/19: Mounting required filesystems (3) 7/19: Creating mountpoints for ASM 8/19: Populating new root filesystem 9/19: Adding required platform packages 10/19: Adding preconditions for AVDF packages 11/19: Ensuring sufficient space on oracle filesystem Extending oracle file system 12/19: Installing AVDF packages 13/19: Migrating configuration 14/19: Creating mountpoints for NFS 15/19: Installing ASM initscripts 16/19: Applying LVM adjustments 17/19: Migrating old root log files 18/19: Unmounting 19/19: Migrating old network log files Remove media and reboot now to fully apply changes. Unmounted /var/dbfw/upgrade/avdf-upgrade-12.2.0.11.0.iso on /images

### Step 6: Restart the Appliance

After the upgrade is complete, you can restart the appliance and complete the upgrade.

- **1.** Log in to the Audit Vault Server through SSH as user support, and then switch user (su) to root.
- **2.** Restart the appliance. For example:

reboot

The restart process enables the upgrade to complete. When the appliance restarts, the pre-database and post-database migrations are run automatically. This process performs any system configurations that could not be completed when you ran the upgrade helper [Step 5: Start the upgrade](#page-5-0) [script](#page-5-0) (page 6). This process also removes the pre-upgrade avdf-preupgrade-12.2.0.11.0-1. $x86$  64.rpm executable, so you do not need to manually remove this file.

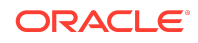

### <span id="page-7-0"></span>**Note:**

- Optionally the user may reset the Firewalls. The Audit Vault Server stores Firewall settings in the local repository. This can later be used for recovery purpose. To reset the Database Firewall:
	- **a.** Log in to the Audit Vault Server console as an administrator.
	- **b.** Click **Database Firewalls** tab.
	- **c.** Click the name of the specific Database Firewall instance on the main page. The details are displayed.
	- **d.** Click **Reset Firewall** button in the top right corner.
- The **Reset Firewall** removes existing monitoring points and creates new ones using the configuration already stored on the Audit Vault Server. Those monitoring points not listed on the Audit Vault Server are removed. The captured data which is not processed is also deleted. The network setting of the Firewall is not altered. This action will also reset the Firewall ID. A Database Firewall is uniquely identified by a Firewall ID. This Firewall ID is derived from the Management Network Interface Card (NIC). Whenever the Network Interface Card is replaced, the Firewall ID must be reset.
- **3.** If you have upgraded an Oracle Database Firewall, then re-register it on the Audit Vault Server.
	- **a.** Log in to the Audit Vault Server as an Administrator.
	- **b.** Select the **Database Firewalls** tab, click **Register**, and enter a name and IP address for the firewall. Then click **Save**.
	- **c.** Click **Save**.

### **See Also:**

- *Oracle Audit Vault and Database Firewall Administrator's Guide* for information about logging in to the Audit Vault Server.
- *Oracle Audit Vault and Database Firewall Administrator's Guide* for more information about registering a Database Firewall.

Step 7: Upgrade the Audit Vault Server Pair for High Availability

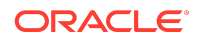

#### <span id="page-8-0"></span>**Note:**

Do not change the primary and standby roles before completing the upgrade on both Audit Vault Servers.

To upgrade a pair of Audit Vault Servers configured for high availability:

**1.** Upgrade the standby Audit Vault Server.

Follow the steps in ["Upgrading Oracle Audit Vault and Database Firewall](#page-1-0) (page 2)", from Steps 1 through 6 to upgrade the standby (secondary).

- **2.** After the standby Audit Vault Server is rebooted, ensure that it is up and running before proceeding to upgrade the primary Audit Vault Server.
- **3.** Upgrade the primary Audit Vault Server.

Follow the steps in ["Upgrading Oracle Audit Vault and Database Firewall](#page-1-0) (page 2)", from Steps 1 through 6, to upgrade the primary.

After the primary Audit Vault Server is rebooted and is running, no additional reboot is needed. It should be fully functional at this point.

Step 8: Upgrade the Database Firewall Pair for High Availability

If you are updating a pair of Audit Vault Servers or Database Firewalls that are configured for high-availability, then you must upgrade both servers in the pair.

- **1.** Follow the procedures in ["Upgrading Oracle Audit Vault and Database Firewall](#page-1-0) (page 2)", from Steps 1 through 6, to upgrade the standby (secondary) Database Firewall.
- **2.** Ensure that the standby Database Firewall has been restarted.
- **3.** Swap this standby Database Firewall so that it now becomes the primary Database Firewall.
	- **a.** Log in to the Audit Vault Server console as an Administrator.

#### **See Also:**

*Oracle Audit Vault and Database Firewall Administrator's Guide* for information about logging in to the Audit Vault Server.

- **b.** In the Audit Vault Server console, select the **Database Firewalls** tab.
- **c.** Select **Resilient Pairs**.
- **d.** Select this resilient pair of firewalls, and then click **Swap**.

The Database Firewall you just upgraded is now the primary firewall.

**4.** Follow the procedures in ["Upgrading Oracle Audit Vault and Database Firewall](#page-1-0) (page 2)", from Steps 1 through 6, to upgrade the primary.

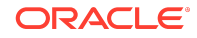

# <span id="page-9-0"></span>Downloading the Audit Vault and Database Firewall **Documentation**

### **See Also:**

- <http://www.oracle.com/pls/topic/lookup?ctx=avdf122> to download the most current version of this document, and the complete set of Oracle Audit Vault and Database Firewall documentation.
- <http://docs.oracle.com> for documentation of other Oracle products.

# Supported Secured Targets and Platforms

### **Note:**

- *Oracle Audit Vault and Database Firewall Administrator's Guide* for the latest information on supported secured targets.
- *Oracle Audit Vault and Database Firewall Installation Guide* to find the platform support information for the current release and for other releases.

This information can also be found in the Article **1536380.1** at My Oracle Support.

# Known Issues

This section lists the system's current known issues, with workarounds if available. Be sure to apply the latest bundle patch. New installations include the latest bundle patch.

In general, if you experience a problem using the Audit Vault Server console UI, try running the same command using the AVCLI command line utility.

# Archived Files Copied from Primary Path in High Availability **Environment**

**Issue:** The archived files exist for both the primary and secondary Audit Vault Servers in a high availability environment. When configuring the archival locations before pairing, the following path is set.

Primary Audit Vault Server: /dir1

Secondary Audit Vault Server: /dir2

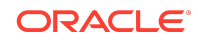

There is an issue where the archive files pertaining to the secondary Audit Vault Server are copied to the path  $/dir1$  instead of  $/dir2$ . When such a path  $(jdir1)$ does not exist in the secondary Audit Vault Server, it is created when they are paired during high availability configuration.

**Workaround:** None. The archived files are present in the path /dir1 of the secondary Audit Vault Server.

### Archive Location Is Not Accessible During Archiving Or Retrieving

**Issue:** The archive location is not accessible. This issue may be encountered during archiving or retrieving post upgrade or installation of release 12.2.0.11.0.

**Workaround:** This may be due to a "-" (dash or hyphen) in the export directory name for NFS archiving locations. Check for "-" (dash or hyphen) in the export directory name and delete that filesystem from the Audit Vault Server.

# Unable To SSH Into Oracle Audit Vault And Database Firewall After Upgrade

**Issue:** *SSH* no longer connects after upgrade to Oracle Audit Vault And Database Firewall 12.2.0.11.0.

**Workaround:** Upgrade *SSH* client to a version that supports SHA-256.

### AVS Reboot with SAN Storage Can Cause Proxy Errors

**Cause:** If the same iSCSI target is shared between more than one AVS instance, it can cause proxy errors.

**Workaround:** Ensure that each iSCSI target is exclusive to an AVS instance.

### Pre-Upgrade Process Failed After Remove and Re-Install

**Cause:** The RPM process can hold open file descriptors after it has removed the pre-upgrade RPM, making it produce an error when attempting to re-install.

**Workaround:** Reboot the appliance and reinstall the pre-upgrade RPM to work round this issue.

### Pre-Upgrade RPM Process Failed Due To Patch Validation

**Cause:** The pre-upgrade RPM process failed during patch validation.

#### **Note:**

This issue is encountered only while upgrading to Oracle Audit Vault and Database Firewall release 12.2.0.9.0.

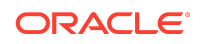

#### **Workaround:**

- **1.** Check for errors in the /var/log/messages file.
- **2.** In case there are any errors with the tag com.oracle.preBP9UpgradeAgentPatch.isPatchApplied, then validate that Oracle Audit Vault and Database Firewall release 12.2.0.9.0 has been successfully applied.
- **3.** Log in to the Audit Vault Server console. Verify that version is listed as 12.2.0.9.0. This ensures that Oracle Audit Vault and Database Firewall release 12.2.0.9.0 has been successfully applied.
- **4.** In case you still encounter this error, then contact Oracle Support.

### Upgrade Process Failed Due To Patch Validation

**Cause:** The upgrade process failed during patch validation.

### **Note:**

This issue is encountered only while upgrading to Oracle Audit Vault and Database Firewall release 12.2.0.9.0.

**Workaround:** Check for errors in the /var/log/messages file. In case there are any errors with the tag com.oracle.preBP9UpgradeAgentPatch.isPatchApplied, then contact Oracle Support.

# Rebooting After Running Pre-Upgrade RPM Results in /var/dbfw/ upgrade Not Mounted

**Cause:** After the pre-upgrade RPM is installed, you must manually mount the upgrade media partition if the appliance is rebooted.

**Workaround:** Run mount /var/dbfw/upgrade to remount the partition.

### Check For Busy Devices Before Starting The Upgrade Process

**Cause:** Check for any busy devices before starting the upgrade process. The upgrade may not check for busy volumes and may result in an error.

**Workaround:** Run lsof against /tmp and /usr/local/dbfw/tmp to discover any open temporary files. Ensure that no logs are open when starting the upgrade process.

Upgrade Fails If The Time Settings For The Primary And Standby Servers Are Out Of Synch By More Than 3 Minutes

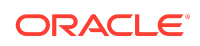

**Cause:** If the primary and standby server time settings are out of sync by more than 3 minutes, then upgrade will fail raising the following error: ORA-29005: The certificate is invalid.

**Workaround:** You must synchronize the time on the primary and standby servers before commencing upgrade.

Creating Entitlement Snapshot Labels After A Full Backup And Before An Incremental Backup Causes The Restore Operation Of Audit Vault Server From A Cold Incremental Backup To Fail With Missing Data

**Cause:** If you create Entitlement Snapshot Labels after a full backup of the Audit Vault Server and before an incremental backup operation, then when restoring Audit Vault Server from a cold, incremental backup, the restore operation fails with missing data. The missing data is from Audit Vault Server Entitlement Reports associated with labels created for Entitlement Snapshots.

**Workaround:** Do not create Entitlement Snapshot labels after a full backup and before an incremental backup operation. If you do so, perform a full backup operation to ensure this data will not be missing from the incremental backup operation.

## "Failed Install Or Upgrade" Dialog Box Appears During Installation Or Upgrade

**Problem:** I see a blue screen that states:

The system has encountered a problem, and will start minimal services so that you can log in and recover.

It provides the current status of the installation or upgrade and asks you to check the system log for more information and contact Oracle Support.

**Workaround:** Upon seeing this blue screen, perform the following:

- **1.** Log in as *root* user.
- **2.** Install the diagnostic tool.
- **3.** Capture the diagnostics archive by running the following diagnostics package to output the name of the archive file:

/usr/local/dbfw/bin/priv/dbfw-diagnostics-package.rb

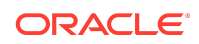

### **Note:**

If this command creates a file diagnostics-not-enabled.readme follow the instructions in that file to enable the diagnostics and generate the archive.

**4.** File a Service Request (SR) and attach the archive to the SR.

### **Note:**

Once Oracle Audit Vault and Database Firewall detects an error in the installation or upgrade, it will not start any more services, but it will retain any started services so that they can be debugged.

# Oracle Audit Vault And Database Firewall May Fail To Install On Sun X4-2

**Symptoms:** The pre-reboot part of install is normal. However, after reboot, the system presents the user with a black screen containing only the text Hard disk error.

**Cause:** These servers include a small internal USB drive for the Oracle System Assistant. This device contains a Linux installation, which conflicts with the bootloader in Oracle Audit Vault and Database Firewall 12.2.0.0.0 and later versions.

**Solution:** To install Oracle Audit Vault and Database Firewall 12.2.0.0.0 or a later version, you must first disable Oracle System Assistant from the BIOS menu. If the option to disable the OSA is greyed out, reset the BIOS to enable it.

**See Also:**

[https://docs.oracle.com/cd/E36975\\_01/html/E38042/](https://docs.oracle.com/cd/E36975_01/html/E38042/z40000091408680.html) [z40000091408680.html](https://docs.oracle.com/cd/E36975_01/html/E38042/z40000091408680.html) for more information.

Before Re-booting The System During The Upgrade Process, Check The Group Status Volume To Ensure Only A Single Instance Of VG (vg\_root) Exists

**Cause:** Re-using storage from a previous installation. Having two instances of vg\_root in the (VG), may result in kernel panic or upgrade failure upon reboot of the system. The cases may include iSCSI or re-using the hard drives.

In addition, it is possible for the system to go into kernel panic mode if the additional storage to vg root VG is iSCSI-based storage.

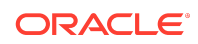

**Solution:** Only a single instance of VG (vg\_root) can exist. In case there are more instances, they must be removed. Failure to comply may result in kernel panic or upgrade failure.

Contact *Oracle Support* for assistance.

### Error While Pairing Database Firewall With Audit Vault Server

**Cause:** An error OAV-46599: internal error Unable to remove data from previous paring of this firewall with AVS is encountered while pairing Database Firewall which impacts registration of a newly installed Database Firewall with Audit Vault Server.

**Workaround:** Reboot Firewall and register Firewall again on the Audit Vault Server.

## Problem Encountered While Installing Agent On Host Computer With Multiple Network Interface Cards

**Cause:** You may encounter a problem while installing the agent on a host computer with Multiple Network Interface Cards leading to Audit Vault Server.

#### **Workaround:**

- The administrator has to ensure that relevant routes are in place on the host machine in such a way that one network interface card leads to one Audit Vault Server.
- The administrator must configure the network and plan the routing table to accommodate multiple network interface cards. The network routing table determines how the packets are routed, their path, and the preferred network adapter. In case this is not effectively designed, then the agent installation may fail.

# Missing Data File In The Archive Page Post Upgrade Of Oracle Audit Vault And Database Firewall

**Cause:** In case there are archive files in the Audit Vault Server that are not encrypted post upgrade followed by restore and release operations, it may result in missing data file.

#### **Workaround:**

- **1.** Execute the encryption script. See section [Data Encryption on Upgraded](http://docs.oracle.com/cd/E69292_01/doc.122/e41705/manage_server.htm#SIGAD-GUID-2730B605-A08A-4AC1-BB5C-00B1B7F61935) [Instances.](http://docs.oracle.com/cd/E69292_01/doc.122/e41705/manage_server.htm#SIGAD-GUID-2730B605-A08A-4AC1-BB5C-00B1B7F61935)
- **2.** In case the archive files are remote, click **Set Tablespaces Available** on the Audit Vault GUI to encrypt the remote data file.
- **3.** The data file is now listed on the archive page.

Unable To Remove Pre-Upgrade RPM

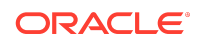

**Cause:** It may not be possible to remove the pre-upgrade RPM if there are open SSH connections on the appliance.

**Workaround:** Close all the open SSH connections and attempt to remove the preupgrade RPM.

## RPM Error If Existing Installation Is Patched With Oracle Linux Errata

**Cause:** You may encounter RPM related issues if you are attempting to upgrade your existing Oracle Audit Vault and Database Firewall that is previously patched with Oracle Linux errata as detailed in MOS note **(Doc ID 2359424.1)**.

**Workaround:** Execute the below mentioned workaround as *root* user before upgrading your patched Oracle Audit Vault and Database Firewall release to the recent release:

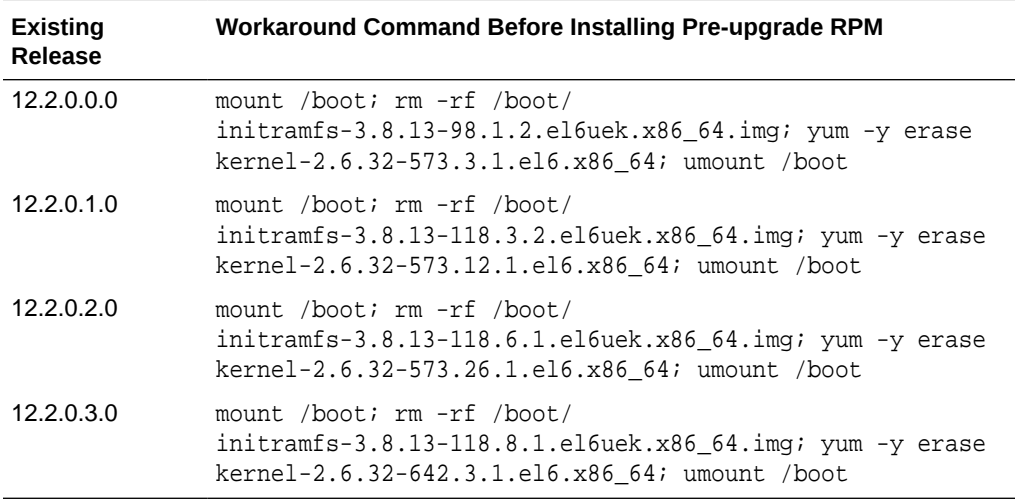

### **Note:**

The above issue may not be encountered for Oracle Audit Vault and Database Firewall release 12.2.0.4.0 and onwards.

# 15963372: Agent Install Fails for agent.jar Downloaded With Internet Explorer

Agent install fails when agent. jar is downloaded from IE browser, with "Invalid or corrupt jarfile" error.

#### **Workaround:**

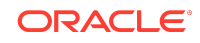

Use a different browser (such as Firefox) to download the agent. jar file, then run java -jar agent.jar again.

# 16868457: Agent Upgrade Fails if 12.1 Agent Has Deployed Custom Plug-ins

Agent upgrade fails if 12.1.0 Agent has deployed plug-ins.

#### **Workaround:**

Re-deploy the plug-ins, and then download and install the Agent again.

# 17862296: Host Monitor Selects Wrong Net Device On Windows With Multiple Preferred

Host monitor might choose incorrect network device if multiple preferred devices exist.

This can occur when the default network adapter that the host monitor uses (of type Intel(R) PRO/1000 MT Network Adapter) is for the wrong network.

#### **Workaround:**

Change the network adapter the host monitor uses so that traffic is captured from the correct network for the secured target. Follow these steps:

**1.** Check the host monitor log file and look for a section similar to:

```
The selected network device for capturing is:
\Device\NPF_{22E6D6FF-43E2-4212-9970-05C446A33A35}. To change the device 
update the network_device_name_for_hostmonitor attribute at Collection 
Attributes to any one value from the list:
\Device\NPF_{17C832B3-B8FC-44F4-9C99-6ECFF1706DD1},
\Device\NPF_{22E6D6FF-43E2-4212-9970-05C446A33A35},
\Device\NPF_{60611262-3FCC-4374-9333-BD69BF51DEEA} and restart the trail
```
This indicates which device is being used, and which devices are available. For more information on the available devices, you can run the host monitor in debug mode.

- **2.** In the Audit Vault Server console, **Secured Targets** tab, click the secured target you want.
- **3.** In the Modify Collection Attributes section, **Attribute Name** field, enter network\_device\_name\_for\_hostmonitor.
- **4.** In the **Attribute Value** field, enter the device name, for example: \Device\NPF\_{17C832B3-B8FC-44F4-9C99-6ECFF1706DD1}
- **5.** Click **Add**, and then **Save**.
- **6.** Restart the audit trail for this secured target.

18363490 - Audit Vault Agent Start Fails on Windows without Visual C++ 2010 Redistributable Package

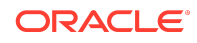

Need to install Visual C++ 2010 Package to run Windows Agent.

#### **Workaround:**

Install Microsoft Visual C++ 2010 Redistributable Package to run the Audit Vault Agent on a Windows host.

### 18381322: Invalid Database Firewall Network Configurations Must Be Resolved Before Upgrade

Invalid DB Firewall network configurations should be resolved before upgrade.

This is relevant for users with Database Firewall and, in particular, Host Monitor Deployed. Before upgrading to 12.1.2 you should ensure that your Database Firewall configuration is valid.

#### **Workaround:**

Ensure that any enabled traffic sources on the Database Firewall have two ports in the traffic source.

Also ensure that any enforcement point in DPE mode is using an enabled traffic source.

# 18420068: oracle user setup.sql Asks to Add User to Data Dictionary Realm for Oracle Database Vault on Release 12c

Update oracle\_user\_setup.sql script to avoid using Oracle Data Dictionary realm for Database Vault.

This issue affects Oracle Database 12*c* secured targets that have Database Vault enabled. When using the Oracle Audit Vault and Database Firewall user setup script oracle\_user\_setup.sql, and running the script with REDO\_COLL mode, the script outputs the following message, which does not apply to Oracle Database 12*c*:

Connect to the secured target database as DV Owner and execute: exec dbms\_macadm.add\_auth\_to\_realm('Oracle Data Dictionary', 'C##USER1', null,dbms\_macutl.q\_realm\_auth\_participant);

#### **Workaround:**

Ignore the above message if you see it when running the script for an Oracle Database 12*c*. Instead, execute the following on the database as DV Owner:

SQL> GRANT DV\_STREAMS\_ADMIN TO username;

For username, use the name of the account you created for Oracle Audit Vault and Database Firewall on this Oracle Database secured target.

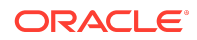

#### **See Also:**

*Oracle Audit Vault and Database Firewall Administrator's Guide* for complete instructions on this setup script .

### 18636139: No UI Option to Remove Audit Vault Server HA **Configuration**

Provide option to remove HA configuration from UI.

#### **Workaround:**

This workaround is available starting with AVDF 12.1.1.4 (12.1.1 BP4).

To unpair two paired Audit Vault Servers:

- **1.** Shut down the standby (secondary) Audit Vault Server.
- **2.** Log in to the primary Audit Vault Server as root.
- **3.** Run this command:

sudo -u oracle /usr/local/dbfw/bin/setup\_ha.rb --unconfigure

## 18948614: HA - After Failover AVSERVER Fails to Forward Syslog And Arcsight Messages

In a High Availability configuration, after a failover, Audit Vault Server does not forward syslog and Arcsight messages

#### **Workaround:**

- **1.** Log in to the Audit Vault Server console as a super administrator.
- **2.** Click the **Settings** tab, and then click **Connectors**.
- **3.** In the **Syslog** section, and then click **Save**.
- **4.** Scroll down to the **HP ArcSight SIEM** section, and then click **Save**.

# 20189422: Oracle Audit Vault and Database Firewall Installation Freezes After Disk Formatting Step

When you are installing Oracle Audit Vault and Database Firewall, the install screen may freeze after the disk formatting step. This issue can occur if you are trying to install Oracle Audit Vault and Database Firewall on hardware that does not match the exact Oracle Audit Vault and Database Firewall system requirement.

**Workaround:** Ensure that the hardware meets the requirements for installing Oracle Audit Vault and Database Firewall.

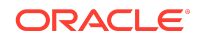

**∕ See Also:** 

*Oracle Audit Vault and Database Firewall Installation Guide*

# 21117647: AUDIT/SU SUDO Reports Show Numbers for OSUSER Name for Deleted OS Users

The Linux collector has a limitation that affects the SU SUDO Audit report. The audit record contains the user ID, and the collector plugin gets the mapping of this user name from the /etc/passwd file that corresponds to the user ID for local users. It executes the command getent passwd | grep user id for LDAP/NIS users. If the user has been deleted from the system or the collector cannot access the mapping for the user ID, then the user ID (number) value is populated for the **USER\_NAME** field in the Linux SU SUDO Transition report. The report displays **OSUSER NAME** as a number, that is, the user ID.

#### **Workaround:** None

## 21512210: Custom Collection Plugin Packaged on Windows Does Not Work on Linux

The avpack plug-in that is packaged on Windows does not work on Linux. In other words, you cannot run the avpack plug-in on Linux after you have packaged it on Windows. To produce this error:

- **1.** Download the Oracle AVSDK on Windows.
- **2.** Package the plug-in on Windows.
- **3.** Deploy the plug-in on Oracle AVDF.
- **4.** Install an Oracle AVDF agent on Linux.
- **5.** Start an audit trail for this Linux host. However, the audit trail cannot start.

**Workaround:** If you want to run the agent and audit trail collection on Linux, then package the plug-in on Linux, not on Windows. If you package the plug-in on Linux, agent and audit trail collection can run on either Linux or Windows.

# 21838633: JAVA -JAR agent.jar Fails on Machines Which on Different Domain With AVSERVER

After you have installed the agent or upgraded the Oracle Audit Vault Server and it is restarted, the agent does not start. (The upgrade process should automatically restart the agent.) Errors similar to the following appear in the agent side log:

```
[2015-12-02T09:50:39.292+00:00] [agent] [ERROR] [] [] [tid: 10] [ecid:
1498028073:5013:1449049839300:0,0] Unexpected error occurred in thread 
main[[java.lang.NumberFormatException: For input string: "Error occurred in 
createFileFromBlob"
```
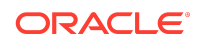

 at java.lang.NumberFormatException.forInputString(NumberFormatException.java:48) ...

If you try to start the agent manually by running the agent ctl start command, the following error appears:

Agent integrity check failed. Please upgrade the agent manually.

An error similar to the following appears in the agent log file:

```
[2015-12-02T10:38:06.482+00:00] [agent] [ERROR] [] [] [tid: 
10] [ecid:1498028073:93254:1449052686488:0,0] Internal Error status: 
-1, message :Agent validation failed. agentversion=[12.2.0.0.0], 
serverversion=[12.2.0.0.0],hostversion=[12.1.2.5.0]
```
#### **Workaround for failure during a fresh installation of the agent:**

**1.** As the oracle user (log in as support, then su root, then su oracle), and then stop the Audit Vault Oracle Database server.

/usr/local/dbfw/bin/dbfwdb stop

- **2.** In the /var/lib/oracle/dbfw/network/admin directory, update the sqlnet.ora file to use the sqlnet.recv\_timeout = 1 setting.
- **3.** As the oracle user, start the Audit Vault Oracle Database server.

/usr/local/dbfw/bin/dbfwdb start

- **4.** Install the agent.
- **5.** When the agent installation is complete, try starting the collection.

The following error may appear:

java.sql.SQLException: ORA-00604: error occurred at recursive SQL level 1 ORA-01882: timezone region not found

If this error appears, then do the following:

- **a.** Stop the agent.
- **b.** Modify the agent ctl file, located in the ./bin directory, as follows, for JAVA\_OPTS:

add property -Doracle.jdbc.timezoneAsRegion=false

**c.** Restart the agent.

#### **Workaround for failure during an upgrade of the agent:**

**1.** In the Audit Vault Console as an administrator, deactivate the host.

Log in as an administrator, select the **Host** tab, and then click **Deactivate Host**.

- **2.** Download a new agent.jar file from the upgraded Audit Vault Database Firewall server.
- **3.** Activate the host from the Audit Vault console.
- **4.** As the oracle user (log in as support, then su root, then su oracle), and then stop the Audit Vault Oracle Database server.

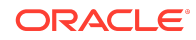

/usr/local/dbfw/bin/dbfwdb stop

- **5.** In the /var/lib/oracle/dbfw/network/admin directory, update the sqlnet.ora file to use the sqlnet.recv\_timeout = 1 setting.
- **6.** As the oracle user, start the Audit Vault Oracle Database server.

/usr/local/dbfw/bin/dbfwdb start

- **7.** Install the agent in a new location or clean the files in the old agent location.
- **8.** When the upgrade is complete, try starting the collection.

The following error may appear:

java.sql.SQLException: ORA-00604: error occurred at recursive SQL level 1 ORA-01882: timezone region not found

If this error appears, then do the following:

- **a.** Stop the agent.
- **b.** Modify the agentctl file, located in the ./bin directory, as follows, for JAVA\_OPTS:

add property -Doracle.jdbc.timezoneAsRegion=false

**c.** Restart the agent.

### 22260134: Oracle AVDF: Old Primary Fails to Restart After **Switchover**

The previous primary database for Audit Vault Server fails to restart after the switchover operation. The following error appears, visible in the  $/var/log/m$  essages file:

ORA-01102: Cannot mount database in EXCLUSIVE mode

**Workaround:** Restart the previous primary Audit Vault Server.

# 22351660 - AGENT HOST IS NOT REGISTERED WHEN MACHINE HAS MULTIPLE INTERFACES

Agent installation fails with java - jar agent. jar -d \$ORACLE\_BASE/av\_agent error.

#### **Workaround:**

- The administrator has to ensure that relevant routes are in place on the host machine in such a way that one network interface card leads to one Audit Vault Server.
- The user must have sufficient privileges to the Management Interface to add hosts and assign IP addresses.
- The administrator must configure the network and plan the routing table to accommodate multiple network interface cards. The network routing table determines how the packets are routed, their path, and the preferred network

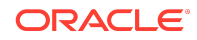

<span id="page-22-0"></span>adapter. In case this is not effectively designed, then the agent installation may fail.

# 25207104 - ARCHIVE JOB HANGS AFTER THE ENCRYPTION SCRIPT EXECUTION

After upgrade the first archive or retrieve job submission may display the status as Starting.

#### **Workaround:**

Submit the job again. This is a known issue and subsequent submission of job succeeds.

## Failure During High Availability Pairing in Oracle Audit Vault Server

Learn what to do when high availability pairinng in Oracle Audit Vault Server fails.

### Problem

There may be some errors encountered while executing high availability pairing Oracle Audit Vault Server. The errors may be in stored script memory, failure to verify some of the files in the backup set, failure to verify some of the data files, and failure to read or create files.

### **Solution**

Check if ILM archival was run before you perform the high availability pairing in Oracle Audit Vault Server. This is due to presence of archive files in the primary server.

To avoid this, ensure that you delete archive files from the primary Oracle Audit Vault Server and later run the high availability pairing.

# 25099312: Secured Target group created by avadmin cannot be seen by avauditor

The secured target group created by *avadmin* user is not visible to *avauditor* user. If *avauditor* attempted to create the group with the same name, it fails with the message Group Already Exists.

#### **Workaround:**

A secured target created by an *avadmin* user cannot be viewed or recreated by an *avauditor* user. Use a different name to create the secured target group.

# Bugs Fixed In Release 12.2.0.0.0

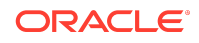

<span id="page-23-0"></span>Table 1-1 (page 24) lists bugs fixed in this release.

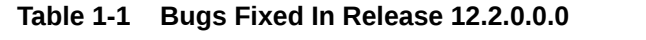

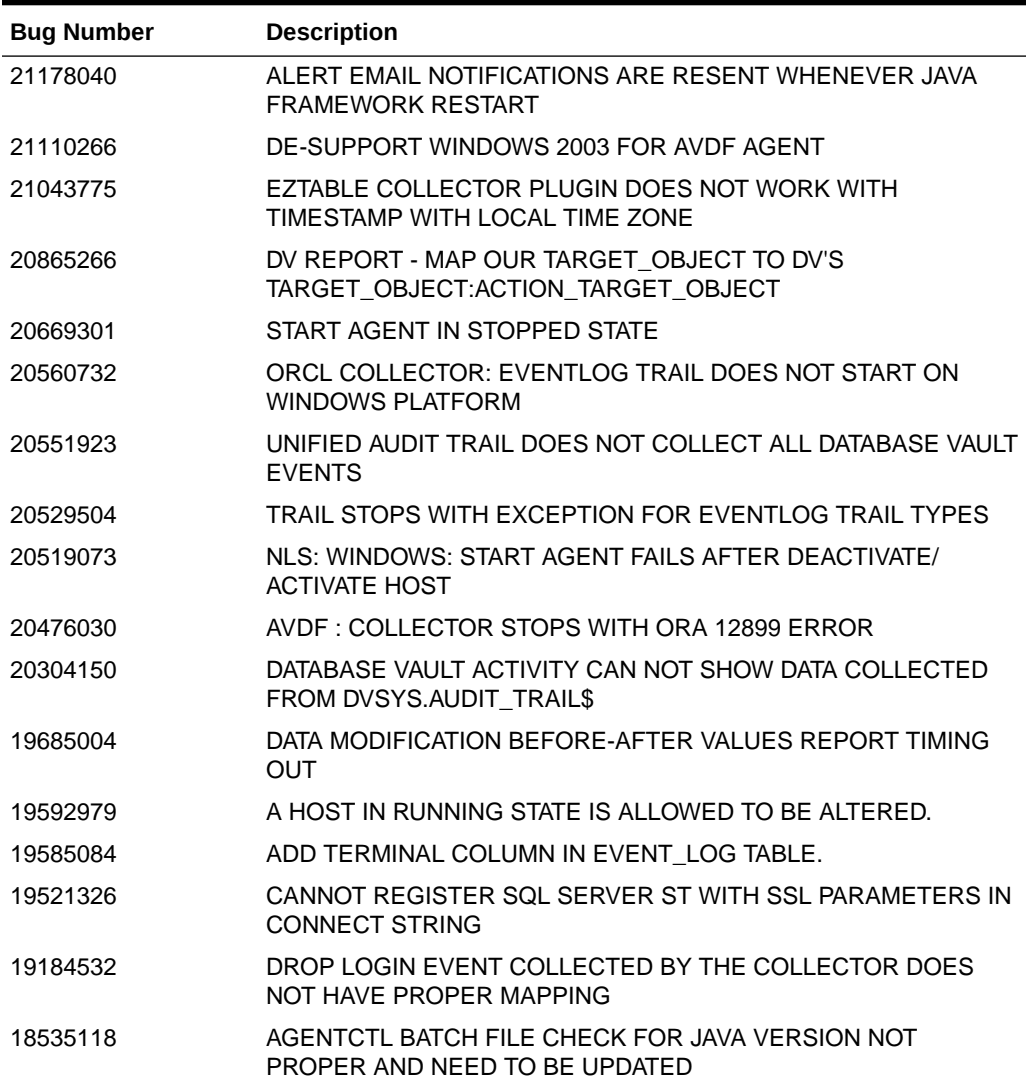

# Documentation Accessibility

For information about Oracle's commitment to accessibility, visit the Oracle Accessibility Program website at [http://www.oracle.com/pls/topic/lookup?](http://www.oracle.com/pls/topic/lookup?ctx=acc&id=docacc) [ctx=acc&id=docacc](http://www.oracle.com/pls/topic/lookup?ctx=acc&id=docacc).

# Access to Oracle Support

Oracle customers that have purchased support have access to electronic support through My Oracle Support. For information, visit [http://www.oracle.com/pls/topic/](http://www.oracle.com/pls/topic/lookup?ctx=acc&id=info)

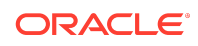

#### [lookup?ctx=acc&id=info](http://www.oracle.com/pls/topic/lookup?ctx=acc&id=info) or visit<http://www.oracle.com/pls/topic/lookup?ctx=acc&id=trs> if you are hearing impaired.

Oracle® Audit Vault and Database Firewall Release Notes, Release 12.2.0 E49588-19

Copyright © 2012, 2021, Oracle and/or its affiliates. All rights reserved.

This software and related documentation are provided under a license agreement containing restrictions on use and disclosure and are protected by intellectual property<br>Iaws. Except as expressly permitted in your license ag exhibit, perform, publish, or display any part, in any form, or by any means. Reverse engineering, disassembly, or decompilation of this software, unless required by law for interoperability, is prohibited.

The information contained herein is subject to change without notice and is not warranted to be error-free. If you find any errors, please report them to us in writing.

If this is software or related documentation that is delivered to the U.S. Government or anyone licensing it on behalf of the U.S. Government, then the following notice is applicable:

U.S. GOVERNMENT END USERS: Oracle programs (including any operating system, integrated software, any programs embedded, installed or activated on delivered<br>hardware, and modifications of such programs) and Oracle computer "commercial computer software" or "commercial computer software documentation" pursuant to the applicable Federal Acquisition Regulation and agency-specific supplemental regulations. As such, the use, reproduction, duplication, release, display, disclosure, modification, preparation of derivative works, and/or adaptation of i) Oracle programs (including any operating system, integrated software, any programs embedded, installed or activated on delivered hardware, and modifications of such programs), ii) Oracle computer documentation and/or iii) other Oracle data, is subject to the rights and limitations specified in the license contained in the applicable contract. The terms governing the U.S. Government's use of Oracle cloud services are defined by the applicable contract for such services. No other rights are granted to the U.S. Government.

This software or hardware is developed for general use in a variety of information management applications. It is not developed or intended for use in any inherently dangerous applications, including applications that may create a risk of personal injury. If you use this software or hardware in dangerous applications, then you shall be responsible to take all appropriate fail-safe, backup, redundancy, and other measures to ensure its safe use. Oracle Corporation and its affiliates disclaim any liability for any damages caused by use of this software or hardware in dangerous applications.

Oracle and Java are registered trademarks of Oracle and/or its affiliates. Other names may be trademarks of their respective owners.

Intel and Intel Inside are trademarks or registered trademarks of Intel Corporation. All SPARC trademarks are used under license and are trademarks or registered trademarks of SPARC International, Inc. AMD, Epyc, and the AMD logo are trademarks or registered trademarks of Advanced Micro Devices. UNIX is a registered trademark of The Open Group.

This software or hardware and documentation may provide access to or information about content, products, and services from third parties. Oracle Corporation and its affiliates are not responsible for and expressly disclaim all warranties of any kind with respect to third-party content, products, and services unless otherwise set forth in an applicable agreement between you and Oracle. Oracle Corporation and its affiliates will not be responsible for any loss, costs, or damages incurred due to your access to or use of third-party content, products, or services, except as set forth in an applicable agreement between you and Oracle.

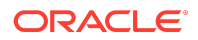